# Welcome to Briddlive!

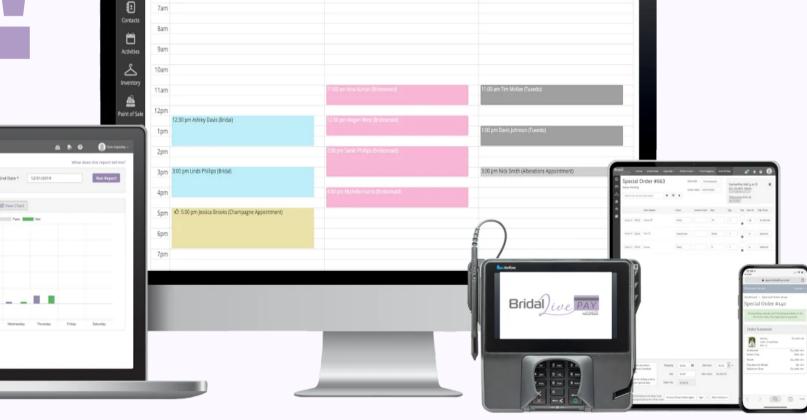

± ♠° ₽° 0 0

# How to Use This Guide

This Getting Started Guide will walk you through the basic steps you need to start using BridalLive in your store today. The steps in this guide take about 20 minutes to complete.

### Once you've completed the ten steps in the Getting Started Guide, you'll be able to:

- Print out your company information on all receipts, orders, etc.
- Use the Smart Book feature to easily book appointments on your BridalLive calendar
- Begin setting up your Online Appointment Scheduler (or Appointment Request Form) on your website
- Use the Point of Sale module to take payments and print receipts with your logo and sales agreements.

At any time during the process you can skip steps or leave an area and revisit at another time.

### To make set up easier and quicker, it will be helpful if you have the following items available:

- A list of all of your employees and their schedule
- Your store's schedule, including holidays and other occasions when your store will be closed or the hours will change
- A list of the types of appointments your store handles and the length of time you set aside for each appointment
- A fitting room schedule, including what types of appointments are handled in which fitting rooms
- A digital copy of your logo available on your computer

You will be assigned an account manager that will assist in your set up with an onboarding call! During your onboarding call, we'll be happy to answer any questions you have! When the onboarding call is complete, most stores are ready to have their website forms installed to begin booking online.

At the end of this guide, you will find a resources page that will link to in depth articles, videos, and webinars to dive deeper into the topics we are covering here!

You are on your way to having a first-class bridal software solution at your fingertips, so let's get started.

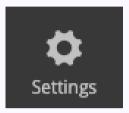

Every part of the set up process covered in this guide will take place in the Settings section of your BridalLive.

Simply click on the Settings icon at the bottom of the left sidebar to access the menu.

# Setup Your Company Profile

Locate your Company Profile by clicking Settings > Company > Company Profile

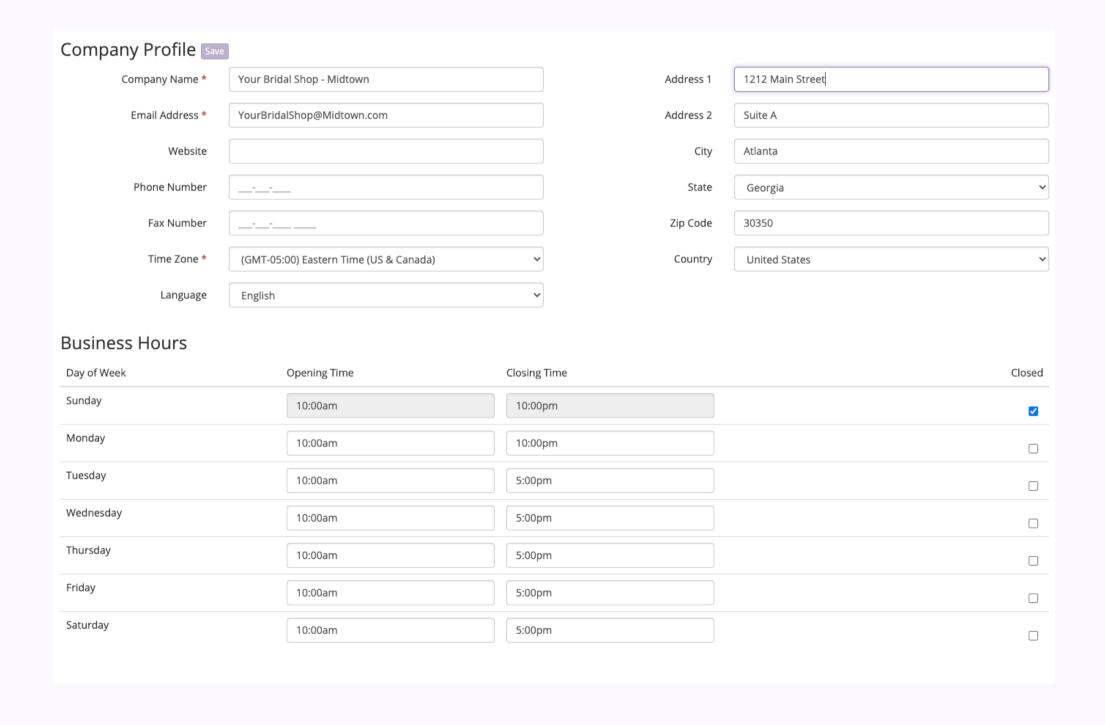

On the Company Profile page, tell BridalLive a little about your store by entering your store's contact information and business hours. For more information, check out our help center article here.

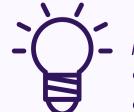

Your company's contact information is used when printing & emailing customer receipts and purchase orders. Enter the information as you would like it to appear to your customers and vendors.

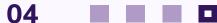

# **Store Logo**

Set Up Your Logo by clicking Settings > Company > Preferences

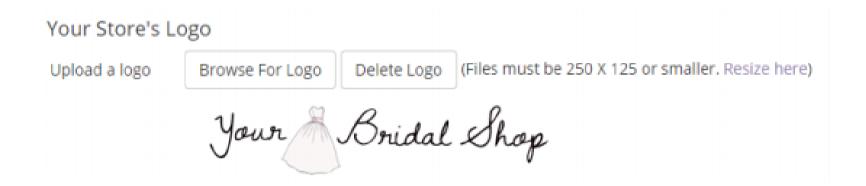

At the bottom of the preferences page, click on the Browse for Logo button to upload your store's logo from your computer.

If your logo is larger than 250 x 125 pixels, click on the Resize Logo link and you'll be directed to a website that will resize it for you.

The logo uploaded here will display on top of your printed invoice. This will not apply to your email headers. Please see the resources page for more details on adding your logo to your emails!

# Setup Your Payment Profile

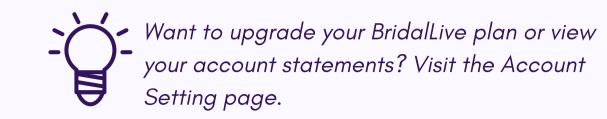

05

Update Your Payment Information by clicking Settings > Account Settings

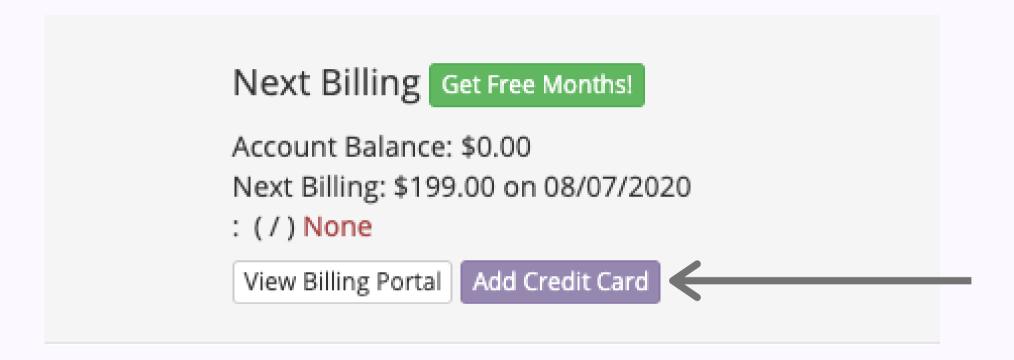

On the Account Settings page, set up a payment profile for your BridalLive subscription by clicking the "Add Credit Card" button and entering your credit card information.

Your card won't be charged until the end of your free trial and you can cancel at any time without incurring any fees. After the first billing, BridalLive will attempt to charge your card every month thereafter.

The billing portal provides shops with the ability to view and download all billing history & statements!

# **Enter Your Users**

Set Up Your Users by clicking Settings > Users & Security > Users

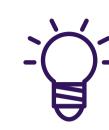

It's quite common to create a User for your also. BridalLive has pre-defined User Roles for accountants and seamstresses. Each Role restricts the User's access to a small portion of BridalLive.

### Users 1 Users are the people that have access to your BridalLive account. Users can be Employees, Seamstresses, Accountants, etc. Each user can be setup with a list of appointment types they can handle, a work schedule and monthly sales goals. Additionally, each can be assigned a Role which controls the features they can access. Your plan includes up to 10 users Add User Name Role Color Status Actions Edit | Manage: Work Schedule | • Lindsey Phillips Sales Consultant Active Delete Appointment Types Delete Rachel Esposito Administrator Active Time Punches Monthly Sales Goals

• Click the 'Add User' button to enter contact information for each employee or other person who will need access to your BridalLive account.

They will each be assigned a unique username and password.

• Choose the appropriate role for each user

The role will become important later when you are setting up which users can view the different areas of your BridalLive

• Designate a color for each user

Colors will be used to differentiate users on BridalLive calendars

Our exclusive <u>Smart Book</u> technology takes all the guess work and hassle out of booking appointments. For Smart Book to do its job, we need to gather more information about your users.

First, we need to know when your employees are available to take appointments.

To begin entering Work Schedule, click on *Manage Work Schedule* located on the right side of each user under the Actions column.

For more information on adding users <u>click here</u>, for more information on work schedules <u>click here</u>.

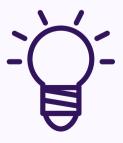

If you have an employee who works the same schedule each week, save time in this step by checking the recurring box. Any temporary changes in schedule can be entered later and will automatically override the recurring schedule.

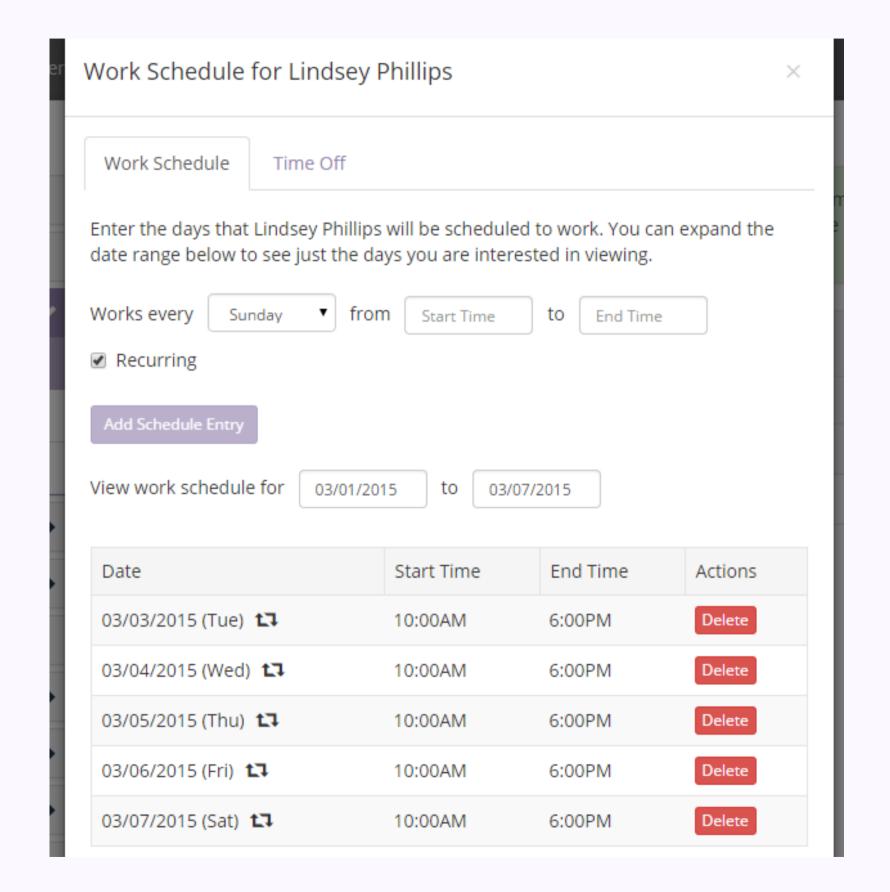

### **Time Off**

Click on the Time Off tab at the top of the Manage Work Schedule screen to tell BridalLive when each employee will be unavailable for scheduling, e.g. lunch breaks, vacation, etc.

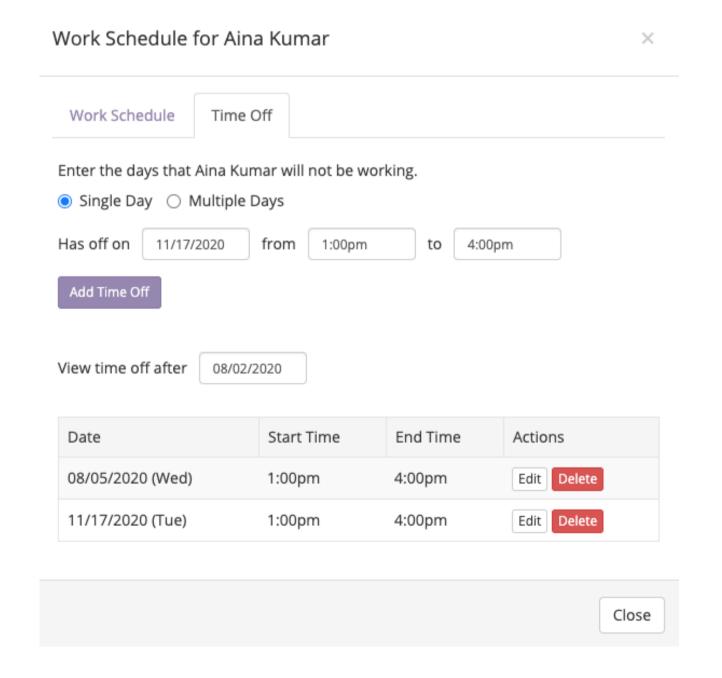

### **Time Punches**

One of your sales consultants forgot to clock out? No problem! You can easily update an employee's hours in the Time Punches section of BridalLive.

To Edit a User's Time Punches, click on Time Punches From the drop down button on the Users screen.

| Time Punches f   | or Aina Kumar |            |         | ×     |
|------------------|---------------|------------|---------|-------|
| Time Punches for | 08/05/2020    | - 08/05/20 | 20      |       |
| 08/05/2020       | Start Time    | End Time   | Add     |       |
| Date             | Start Time    | End Time   | Actions |       |
| 08/05/2020 🚯     | 2:15 PM       | 5:45 PM    | Edit    |       |
|                  |               |            | 1       |       |
|                  |               |            |         | Close |

# Setup Appointment Types

Access your Appointment Types by clicking Settings > Activities > Appointment Types

### **Appointment Types** 3 Appointment Types let you organize your calendar. Each appointment type has a pre-defined duration and color, which can always be changed at the time of booking. If you would like website visitors to request or schedule appointments online, be sure to change appointment type's 'Book Online' setting to Yes. Add Appointment Type Charge for Book Online? Description Duration Color Status Actions Bookings/Cancellations? Alterations Appointment 1h Active 1h 30min No Active **Bridal Appointment** 1h **Bridesmaid Appointment** No Active 1h Other Appointment No Active 1h Edit Delete Tuxedo Appointment Active

For BridalLive's Smart Book technology to work it's magic, we need to know what types of appointments your store offers and the duration of each appointment type.

On the Appointment Types page, you'll find a list of typical appointment types for bridal shops.

- If your store offers additional types, click the **Add Appointment Types** button at the top of the page.
- Click on the edit button for each type to change the appointment duration to your store's preferences.

Note: Be sure to specify which appointments you want your customers to be able to book online.

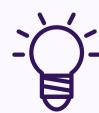

Many store owners choose to allow online bookings for "first time" Bridal and Bridesmaid appointments but turn off the online booking for second visits such as alterations, follow up bridal appointments, etc

# Calendar Blackout Dates

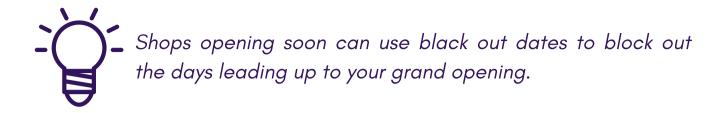

Set Up Your Black Out Dates by clicking Settings > Activities > Black Out Dates

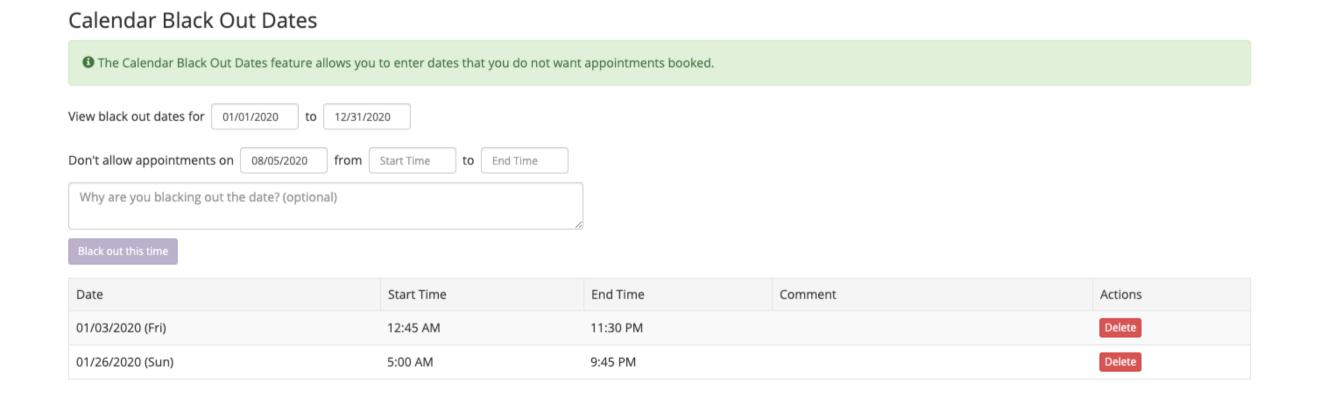

We know your appointment availability will change from time to time due to holidays, inventory days, closed for market, lunch, etc.

Enter in the times your store will be closed or your staff will be otherwise occupied in the Calendar Black Out Dates page, and the Smart Book algorithm will never suggest appointments during those times.

# Fitting Rooms

11

Set Up Your Fitting Rooms by clicking Settings > Fitting Rooms

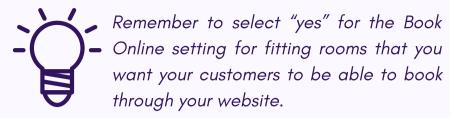

| Add Fitting Room |              |                 |        |                             |
|------------------|--------------|-----------------|--------|-----------------------------|
| Description      | Book Online? | Booking Method  | Status | Actions                     |
| Alterations      | Yes          | Blocks          | Active | Edit Setup Duplicate Delete |
| Bridal Room      | Yes          | Blocks          | Active | Edit Setup Duplicate Delete |
| Bridesmaid Room  | No           | First Available | Active | Edit Setup Duplicate Delete |
| Prom/Formalwear  | No           | First Available | Active | Edit Setup Duplicate Delete |
| Tuxedo           | No           | Blocks          | Active | Edit Setup Duplicate Delete |

We need one final piece of information from you before our Smart Book technology can begin simplifying your booking process.

Please take a few minutes to share the details of your store's fitting rooms.

On the Fitting Rooms page, you can add or delete rooms according to your store's capacity.

Click the *edit* button to add your fitting room's name in the description. Simply name it whatever you call the room in your store, e.g. "bridal fitting room" or "back fitting room," etc.

 $\times$ 

# **Booking Methods**

Fitting Rooms continued..

One size doesn't fit all when it comes to Bridal fitting rooms.

We've given you two options for booking your rooms: First Available or Blocks. For more information on booking methods, click here.

When entering in your fitting rooms, select the booking method you prefer for each room. Then click on the Setup button to customize each room.

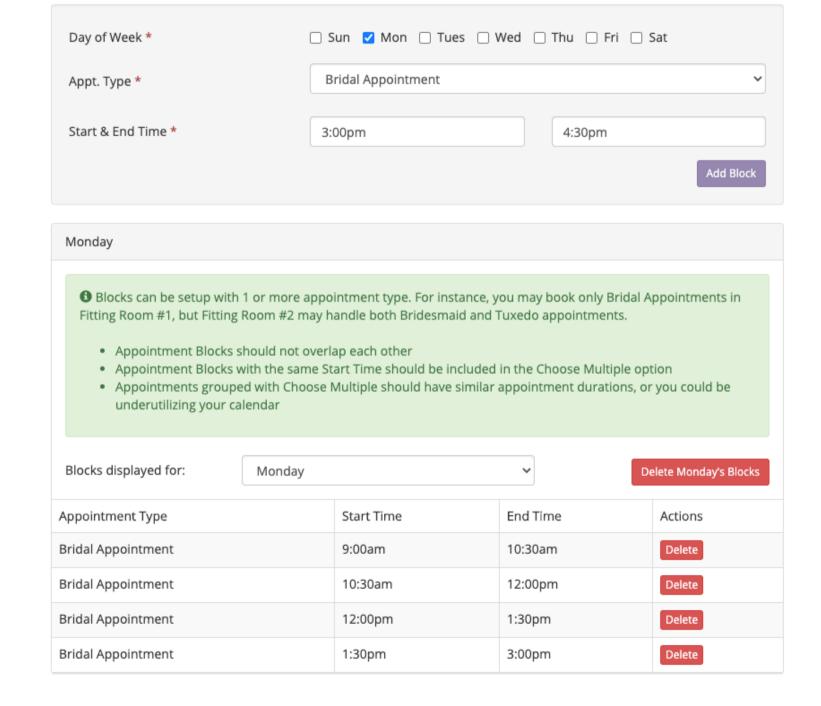

Setup for Fitting Room #1

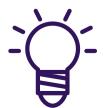

We recommend Blocks for any fitting rooms that can be booked online. First Available booking method is suggested for situations where you may take walk-ins more often than appointments, e.g. prom or tuxedo fitting rooms

### 13

# Sales Agreements

Set Up Your Sales Agreements by clicking Settings > Point of Sale > Sales Agreements

On the Sales Agreements page, we've done some of the hard work for you and have included some standard verbiage for your sales agreements.

Use these as a starting point and guide. Read them carefully and then tweak them to reflect your store's terms and conditions. <u>Click here</u> to learn more about editing sales agreements.

Each type of transaction can have it's own sales agreement. Many stores have different agreements for Sales (i.e. off the rack) and Special Orders.

Add agreements for customer's to sign on your terminal, select Add> Custom Terminal Agreement. You can learn more about adding terminal agreements <u>here</u>.

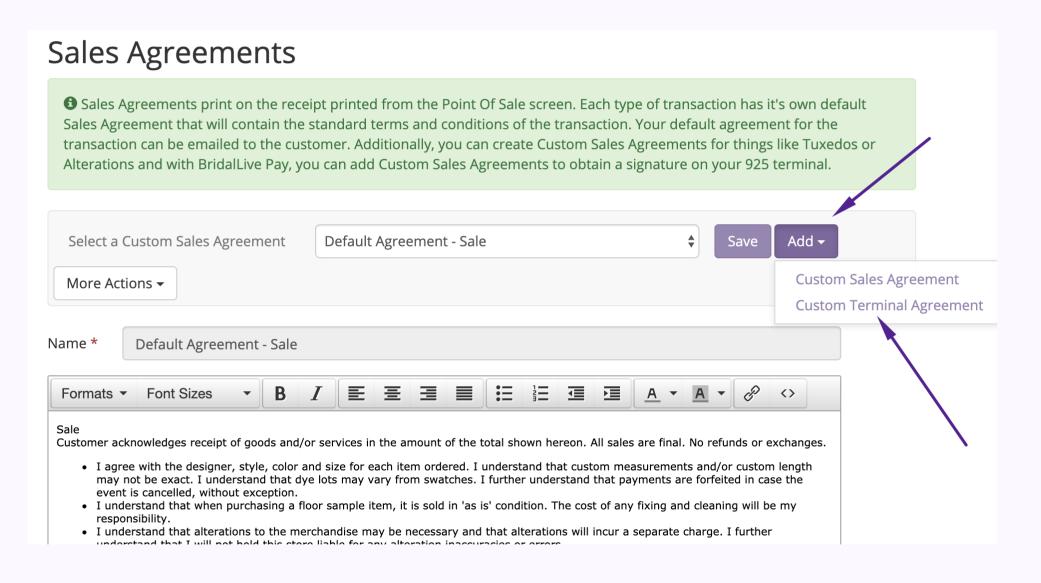

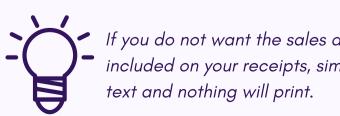

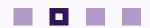

# Sales Tax Codes

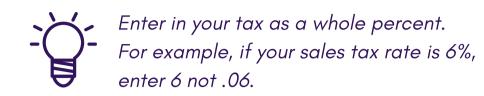

Set Up Your Tax Codes by clicking Settings > Point of Sale > Tax Codes

### Tax Codes 1 Tax codes can be setup to automatically calculate the sales tax due on transactions. If you are in an area without fixed rate sales tax, you may need to Enable Manual Sales Tax Calculation under Settings > Point of Sale > Preferences. Add Tax Code Is Shipping Default? Description Percent Is Default? Status Actions Edit Delete No Tax 0 No Active Edit Delete Sales Tax 9 Yes No Active

No need to break out the calculator for each sale to figure out sales tax. Simply enter in the tax percent that you are required to collect and BridalLive will do the heavy lifting.

Note: Once you have entered your sales tax rate, you can apply that rate to the inventory items that sales tax should be calculated on.

# **BridalLive Pay**

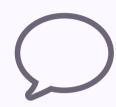

# **ALL IN ONE SUPPORT**

One company to call for payment support software support and more.

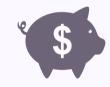

### **TIPPING**

Tips are a great way to motivate employees and an easy way to show gratitude for the great service they have provided!

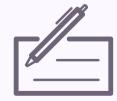

## **PAPERLESS CONTRACTS**

Customers can sign their sales agreements directly on the terminal, and then receive a copy of their signed invoice and agreement via email.

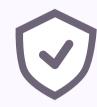

# MEET OR BEAT GUARANTEE

The average retailer saves about 20% when they switch!

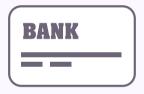

# **NEXT DAY FUNDING**

We understand it's important to get your money quickly. We offer next day funding so you can keep things running smoothly.

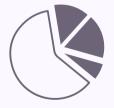

## **EASY END OF DAY**

With automatic reconciliation, you can close out your day with just a few clicks. Save time and get home sooner!

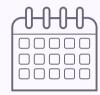

# **CHARGE FOR APPOINTMENTS**

With the Standard Plus plan on BridalLive, customers can be prompted to securely enter card details for booking fees or last minute cancel/no-show charges!

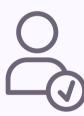

# **PRE-AUTHORIZE PAYMENTS**

Pre-authorization allows you to place a hold on an amount of money before completing the transaction. Especially helpful for virtual appointments or loaning out gowns!

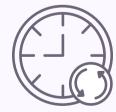

# **AUTOMATED PAYMENT PLANS**

**COMING SOON!** 

# **Additional Resources**

# **Company Profile**

Company Profile, Account Settings, Users & Security

<u>Change Logo in Email Templates</u>

<u>Update BridalLive Payment Method</u>

### Users

Adding a User

Add User Work Schedule

Add/Edit User Roles

Video- Add Work Schedule & Time Off

Employee Time Off

# **Appointments & Fitting Rooms**

Contacts and Activities

<u>Appointment Scheduler vs. Request Form</u>

Adding an Appointment

<u>Video- Adding an Appointment</u>

How to Setup Fitting Rooms

Fitting Rooms

<u>Using the Calendar- Best Practices</u>

Calendar Black Out Dates

## **Smart Book Algorithim**

Smart Book Q&A
How Does the Smart Book Algorithm Work?

# **Sales Agreements**

Edit Sales Agreements

Signing Sales Agreements with Digital Signature

MX925 (BridalLive Pay) Terminal Agreements

<u>Digital Signature- Getting Started</u>

### Sales Tax

READ ME- Completing Orders & Layaways

How is Sales Tax Calculated in BridalLive?

Sales Tax Setup- Massachusetts ONLY

How to Setup VAT (UK) & GST (AU/NZ)

How BridalLive Calculates VAT (UK) & GST (AU/NZ)

# Congratulations!

You've made it through the Getting Started Guide! An account manager will be in touch shortly when a payment method is added!

For your consideration, Client Portal offers a customizable, brandable, unique mobile experience. Check out our offering <u>here</u>.

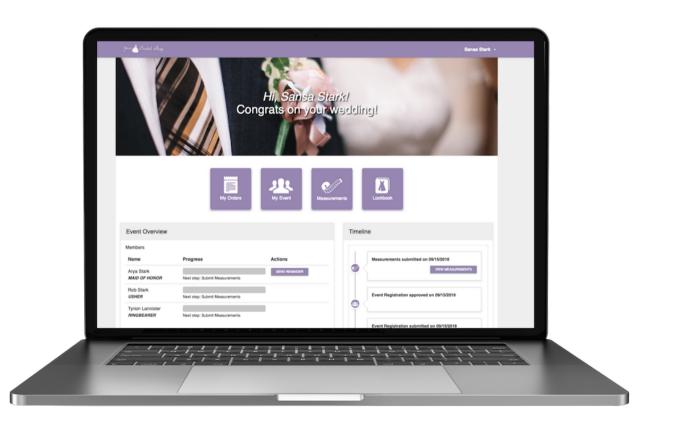